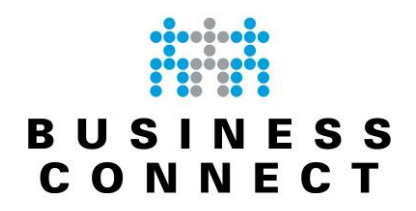

# **Handleiding webmail**

**Handleiding webmail**

7-1-2020

Versie 2.4 Auteur : E. Mouws

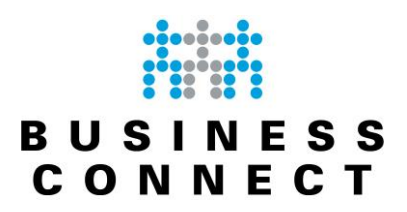

## Inhoudsopgave

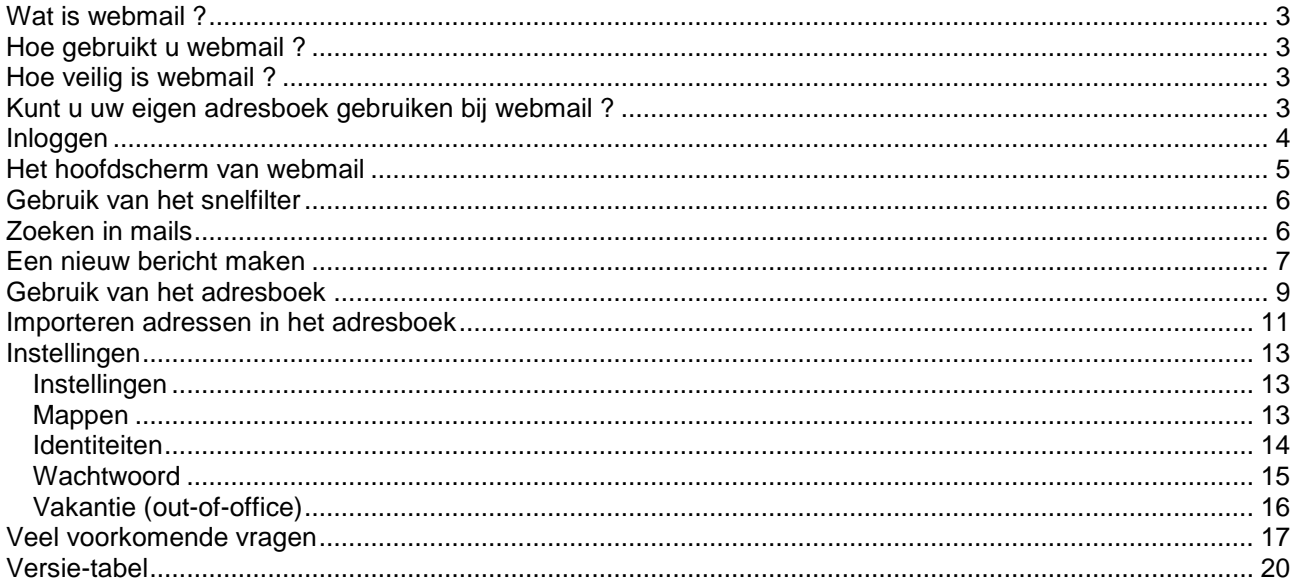

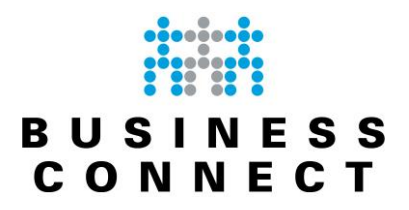

#### <span id="page-2-0"></span>**Wat is webmail ?**

Webmail is een manier om email te lezen via het internet. U hoeft dus niet op uw eigen computer met uw eigen Thunderbird, Outlook, Windows Live Mail of ander emailprogramma te zitten. Sterker nog; het maakt niet uit waar u webmail gebruikt. U kunt letterlijk van overal ter wereld uw eigen email bekijken, beantwoorden en versturen Zo lang u maar verbinding met internet hebt..

Dit zorgt ervoor dat u zeer snel aan de slag kunt. Geen lastige dingen om in te stellen; alleen uw mailadres, uw wachtwoord en een werkende internetbrowser.

#### <span id="page-2-1"></span>**Hoe gebruikt u webmail ?**

Om van webmail gebruik te maken, dient u een internetverbinding en een willekeurige internetbrowser te hebben. U start uw browser op en vervolgens surft u naar de internetlocatie ["webmail.businessconnect.nl"](https://webmail.businessconnect.nl/) (let op; zonder "www").

Op deze pagina kunt u aanmelden met uw emailadres en het bijbehorende wachtwoord.

#### <span id="page-2-2"></span>**Hoe veilig is webmail ?**

De informatie die wordt uitgewisseld tussen onze mailserver en uw browser wordt versleuteld over het internet verstuurd. U kunt er dus zeker van zijn dat de gegevens die u ontvangt van onze server afkomstig zijn, en dat deze onderweg niet gewijzigd kunnen worden. Dit kunt u controleren aan de hand van het slotje in de adresbalk:

(i) A https://webmail.businessconnect.nl

Voorts bepaalt u ook zelf voor een groot deel de veiligheid. Veel browsers hebben de mogelijkheid om wachtwoorden voor bepaalde sites vast te leggen. Gebruik deze functie absoluut niet op openbare computers. Iedere gebruiker die in dat geval namelijk uw emailadres weet, krijgt dan automatisch het daarbij behorende wachtwoord, en kan dus uw email lezen !

#### <span id="page-2-3"></span>**Kunt u uw eigen adresboek gebruiken bij webmail ?**

Helaas bestaat er geen mogelijkheid om uw eigen adresboek van bijvoorbeeld Outlook bij de webmail te gebruiken. Als u die functionaliteit wenst dient u gebruik te gaan maken van onze dienst "Hosted Exchange".

Wel kunt u een eigen adresboek aanmaken voor gebruik binnen webmail. U dient dan echter wel alle emailadressen handmatig in te voeren of te importeren met een csv-bestand. Zie voor het gebruik van het adresboek deze handleiding vanaf pagina [9.](#page-8-1)

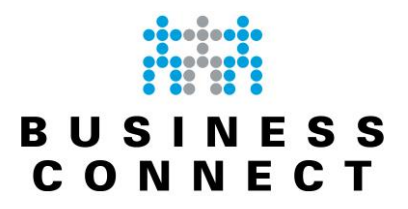

#### <span id="page-3-0"></span>**Inloggen**

Om in te loggen op de webmail gaat u in uw browser naar [webmail.businessconnect.nl,](https://webmail.businessconnect.nl/) waarna u het inlogscherm te zien krijgt :

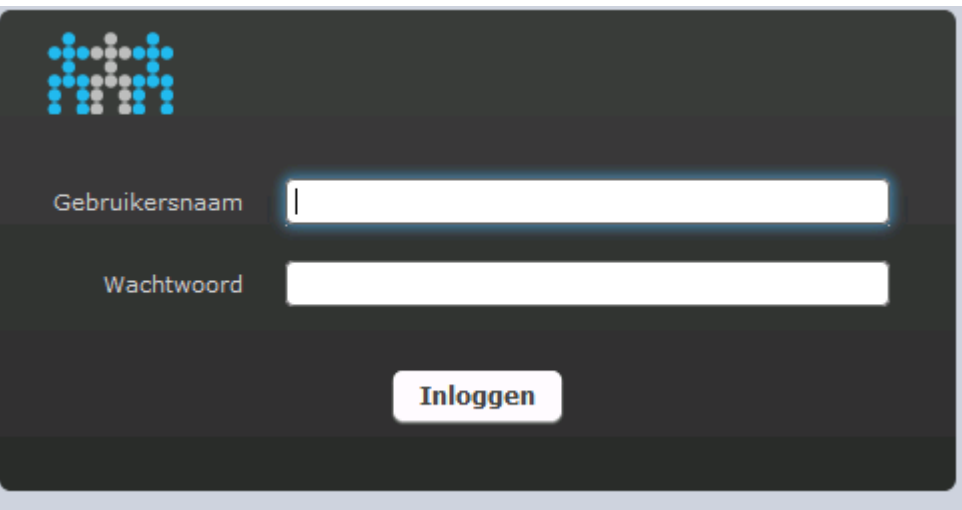

Het inloggen doet u door bij "Gebruikersnaam" uw emailadres in te voeren.

Bij "Wachtwoord" voert u het bijbehorende wachtwoord in.

Nadat u op "Inloggen" hebt geklikt wordt u aangemeld op de webmail.

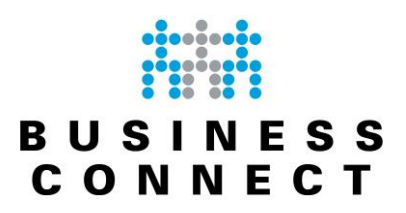

#### <span id="page-4-0"></span>**Het hoofdscherm van webmail**

Het hoofdscherm van de webmail ziet er als onderstaand uit:

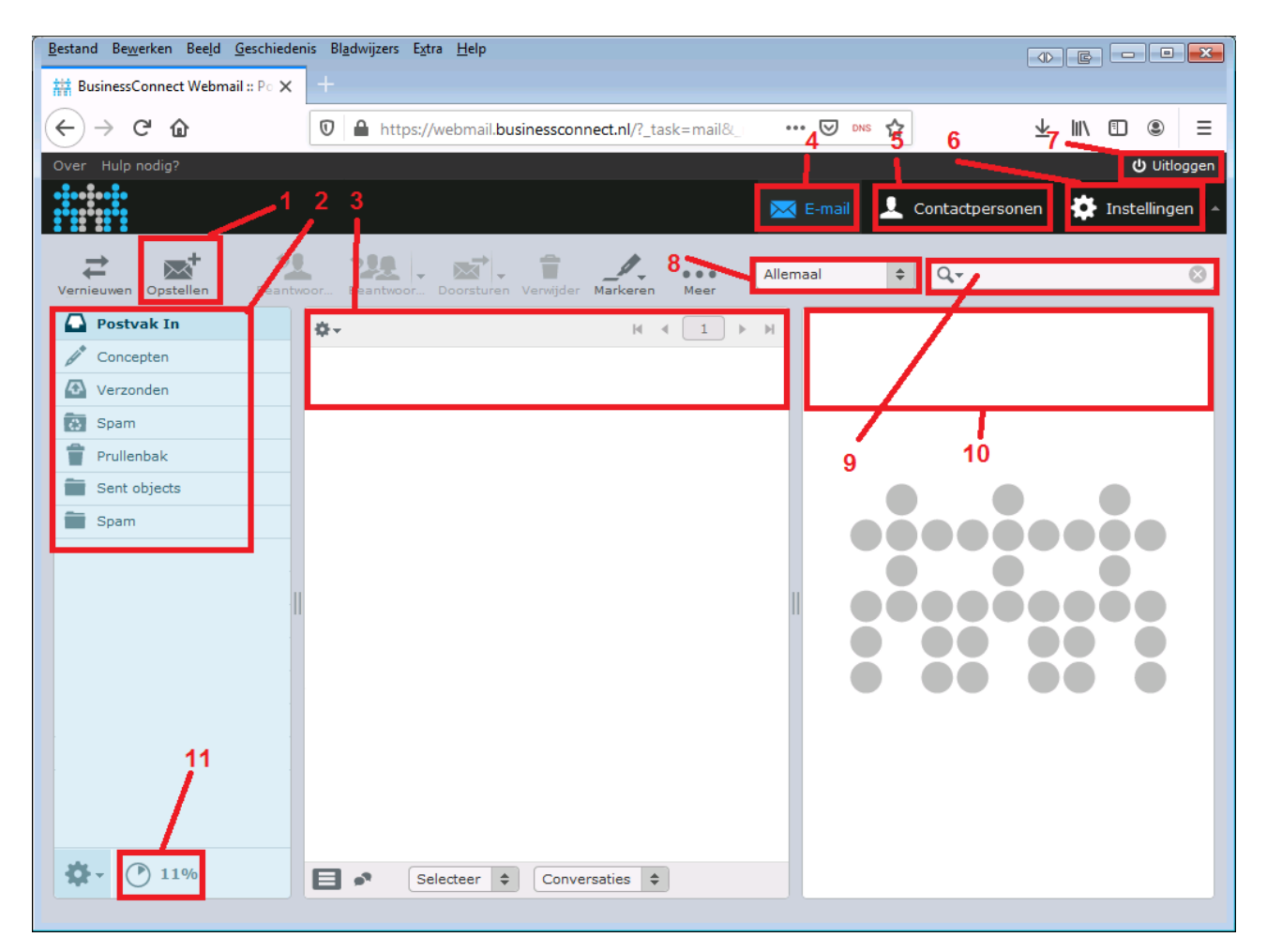

De meest belangrijke delen / knoppen zijn gemarkeerd :

1. Knop "Opstellen" om een nieuw bericht te maken (zie pagina [7\)](#page-6-1);

2. Overzicht van de aanwezige mappen in deze mailbox. Dit kan afwijken per mailbox afhankelijk van uw eigen situatie.

- 3. Hieronder komen alle mails te staan uit de bij "2" geselecteerde map;
- 4. Knop om naar de Email te gaan (bovenstaand scherm);
- 5. Knop om naar het Adresboek te gaan (zie pagina [9\)](#page-8-1);
- 6. Knop om naar de Instellingen te gaan (zie pagina [13\)](#page-12-3);
- 7. Knop om uit te loggen uit de webmail.
- 8. Snelfilter (filteren voor bijvoorbeeld alle mail, ongelezen mail, gelezen mail, prioriteit etc. etc.)
- 9. Zoekscherm om te zoeken in de mails.
- 10. Weergavescherm van de onder "3"geselecteerde mail.
- 11. Indicator van het gebruik van de mailbox

Door in het hoofdscherm (3) te klikken op een mail kunt u deze openen en lezen.

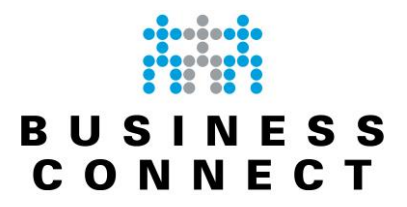

#### <span id="page-5-0"></span>**Gebruik van het snelfilter**

In het hoofdscherm hebt u een snelfilter staan. Hiermee kunt u snel alle berichten in de geselecteerde map filteren op de gekozen voorwaarde.

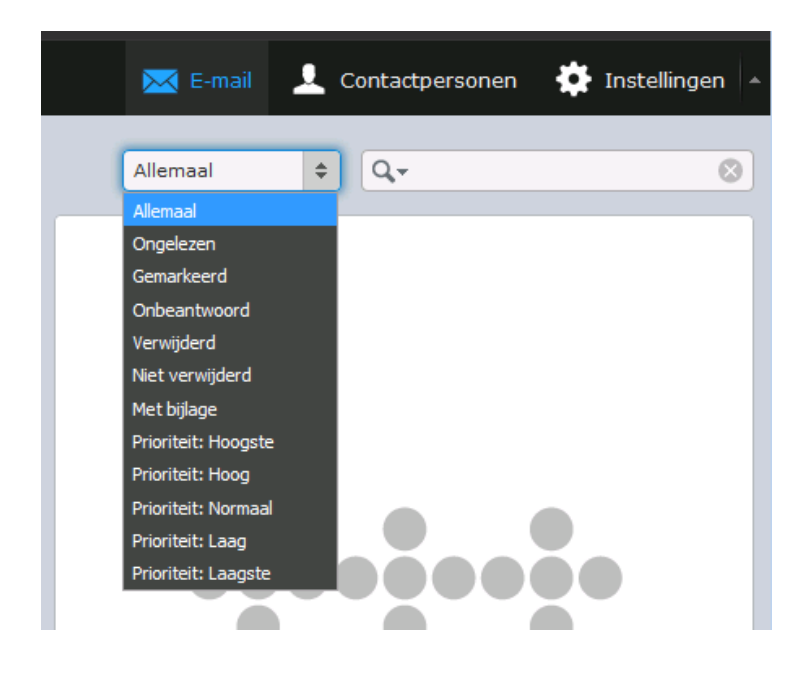

Indien u dit filter op "Allemaal" zet krijgt u uiteraard alle berichten uit de map te zien.

#### <span id="page-5-1"></span>**Zoeken in mails**

In de webmail kunt u ook zoeken binnen de berichten. U kunt een tekst invoeren in het zoekscherm en op [ENTER] drukken na het invoeren. Onze webmail zal gaan zoeken op de tekst die u hebt ingevoerd.

Door te klikken op het vergrootglas kunt u aangeven op welke velden gezocht moet worden:

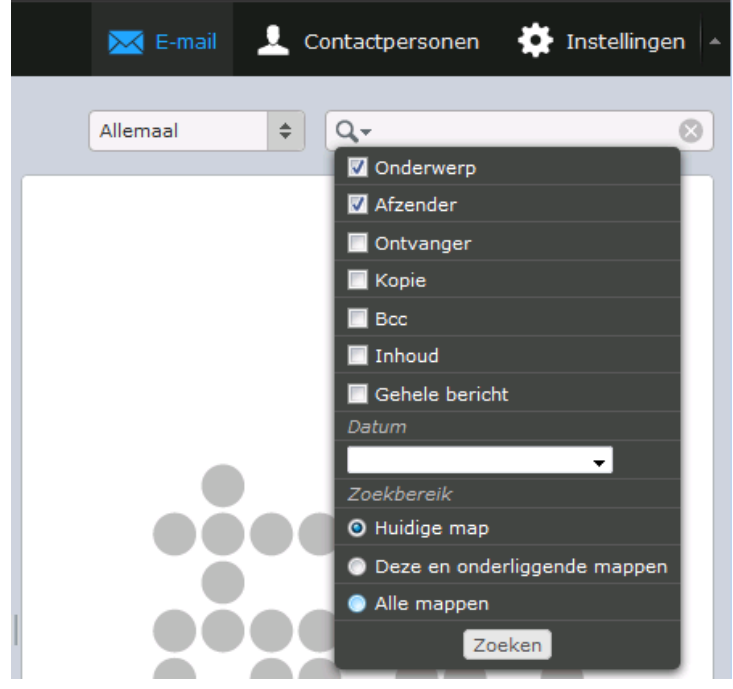

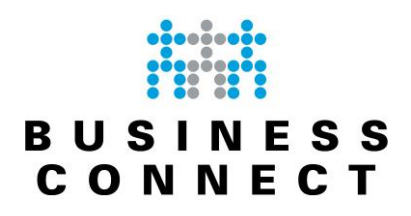

#### <span id="page-6-1"></span><span id="page-6-0"></span>**Een nieuw bericht maken**

Om een nieuw bericht te maken klikt u in het hoofdscherm op de link "Opstellen":<br>Estand Bewerken Beeld Geschiedenis Bladwijzers Extra Help BusinessConnect Webmail:: Po X  $\left( \begin{matrix} 1 & 1 \\ 1 & 1 \end{matrix} \right)$  and  $\left( \begin{matrix} 1 & 1 \\ 1 & 1 \end{matrix} \right)$ … ⊙ DNS ☆  $\overline{\mathbb{O}}$  |  $\triangleq$  https://webmail.businessconnect.nl/?\_task=mail&  $\overline{+}$  in  $\overline{=}$   $\bullet$  $\equiv$ (b Uitloggen  $\overline{\phantom{1}}$  E-mail Contactpersonen Instellingen 処  $\mathbf{x}^t$  $22.1$ 言 화. Allemaal  $\div$   $\alpha$  $\circledcirc$ **pstelle D** Postvak In  $\mathbf{v}$  $\sqrt{2}$ 

#### U krijgt nu onderstaand scherm te zien:

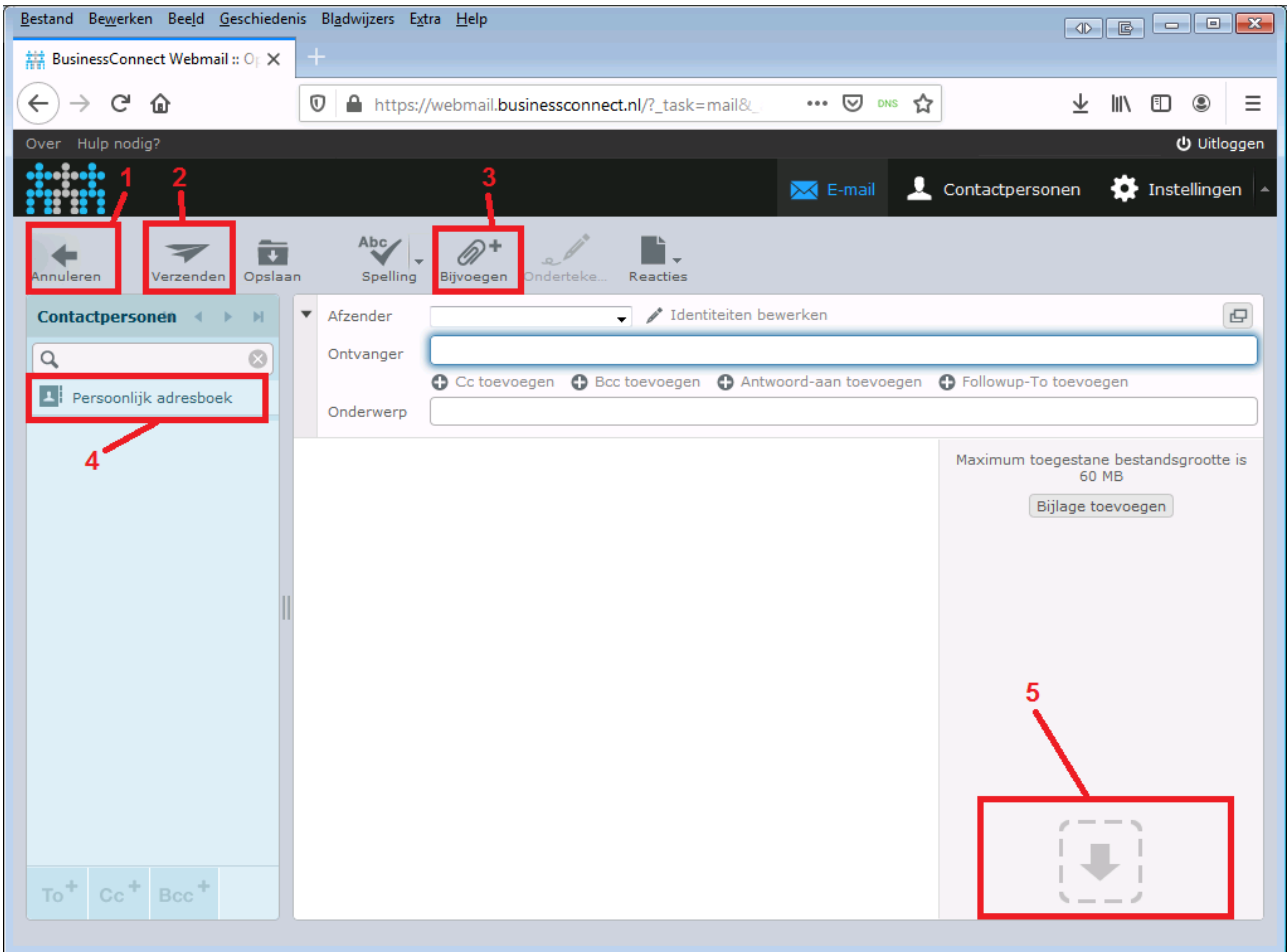

Hieronder staan de meest voorname delen van het scherm opgesomd:

- 1. Annuleren van nieuwe mail (u keert terug naar het hoofdscherm)
- 2. Verzenden van de mail;
- 3. Bijvoegen van bijlagen;
- 4. Adresboek om geadresseerden te selecteren;
- 5. Mogelijkheid tot slepen en plakken van bijlagen.

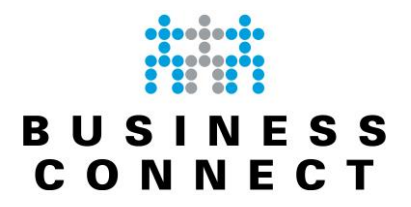

In het veld "Ontvanger" vult u de adressen van de ontvangers in. Indien u meerdere ontvangers hebt; dient u deze te scheiden met een komma (,).

Vervolgens vult u het onderwerp in en kunt u de rest van het mailtje typen.

Bijlagen kunt u invoegen middels de knop "Bijvoegen" of de knop "Bijlage toevoegen". Eventueel kunt u bijlagen ook slepen naar het vak gemarkeerd met 5. Deze worden dan automatisch geüpload en toegevoegd aan de mail.

Bijlagen zijn te verwijderden door op de prullenbak te klikken naast de bijlage.

Om de mail tenslotte te versturen drukt u op de knop "Verzenden" (2).

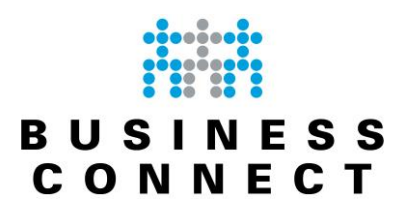

#### <span id="page-8-1"></span><span id="page-8-0"></span>**Gebruik van het adresboek**

Het beheer van het adresboek doet u via de knop "Adresboek".

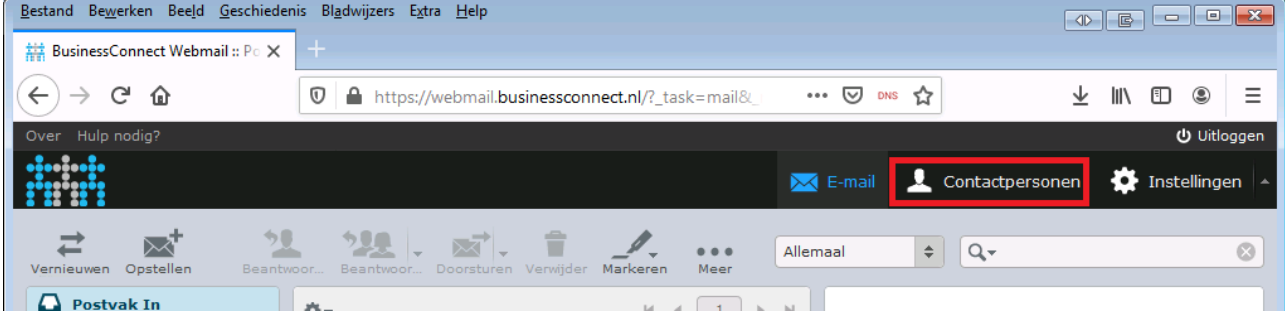

#### U krijgt hiermee onderstaand scherm te zien:

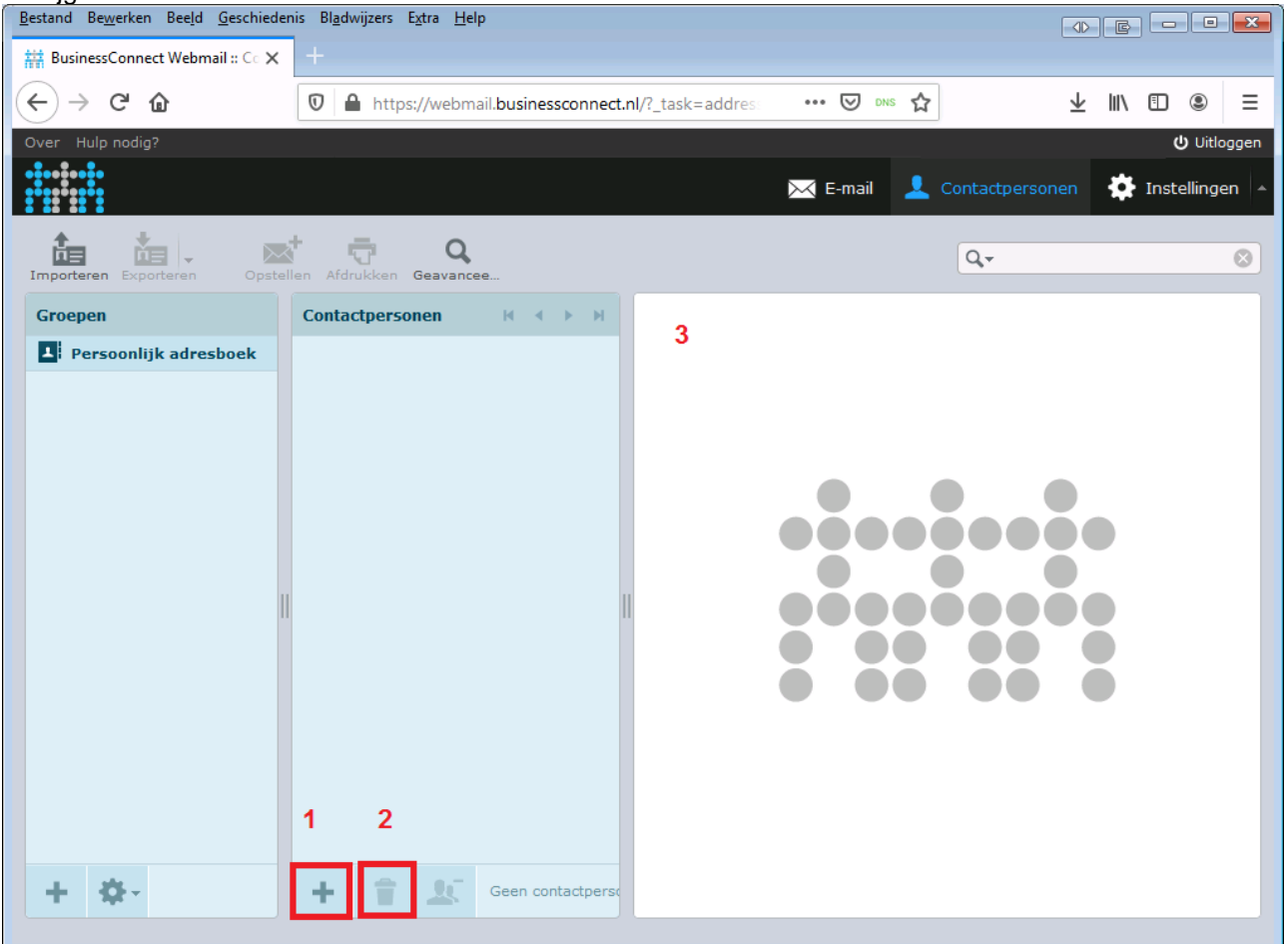

- 1. Deze knop gebruikt u om een nieuwe contactpersoon toe te voegen;
- 2. Deze knop verwijdert de geselecteerde contactpersoon;
- 3. Informatie over de geselecteerde contactpersoon.

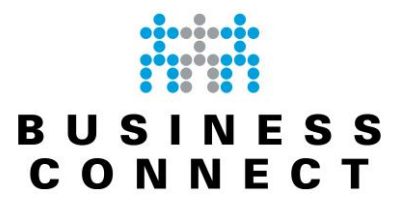

Indien u klikt op de knop om een contactpersoon toe te voegen krijgt u aan de rechterzijde van het scherm de mogelijkheid om een nieuwe contactpersoon in te voeren:

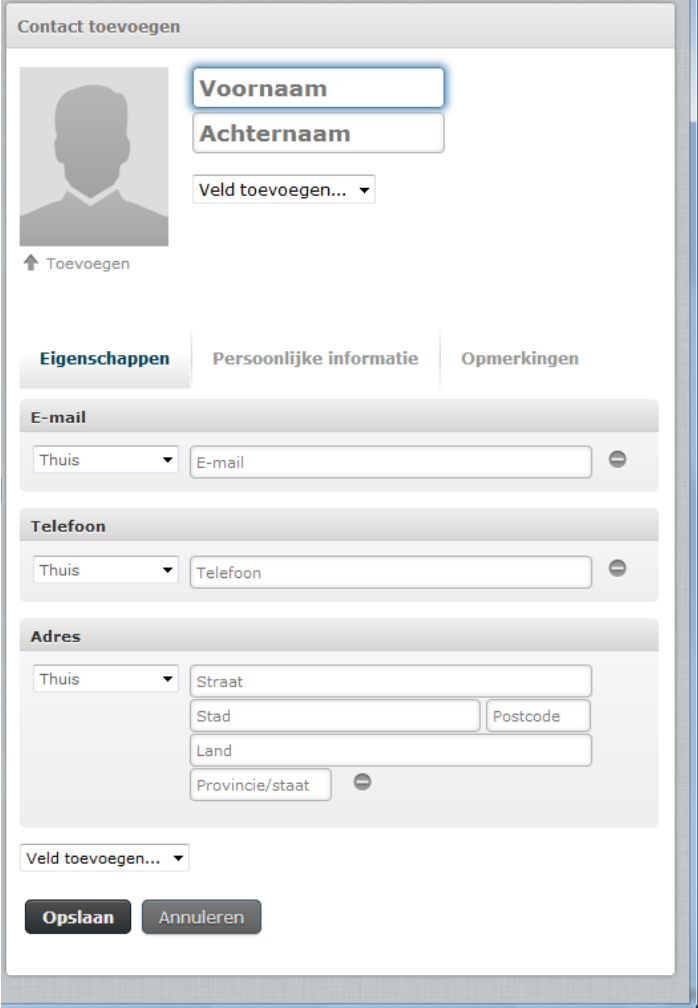

Er is slechts één verplicht veld, te weten het emailadres. Echter, het is uiteraard wel verstandig om indien mogelijk toch ook een voor- en/of achternaam toe te voegen.

Het adresboek is dermate uitgebreid dat u meerdere mailadressen, telefoonnummers en adressen in kunt voeren. Zo kunt u privé adressen en werk-adressen van elkaar scheiden maar toch bewaren in het adresboek van onze webmail.

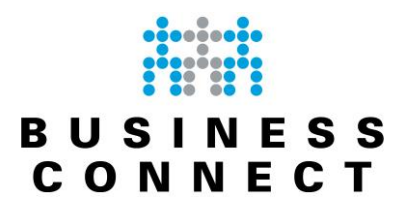

#### <span id="page-10-0"></span>**Importeren adressen in het adresboek**

Het is mogelijk om adressen te importeren in dit adresboek. Dit kan met zowel CSV-bestanden als vCard bestanden.

#### Ga eerst naar het adresboek (klik op de link "1"):

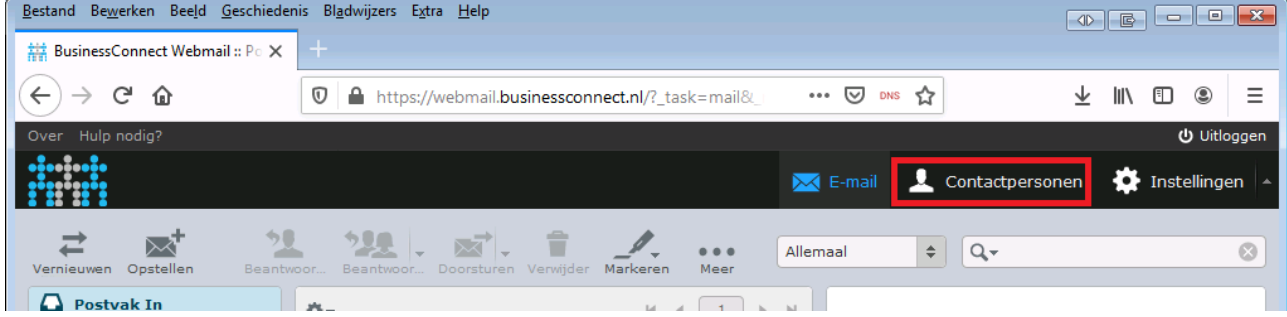

#### Kies vervolgens voor de knop "Importeren":

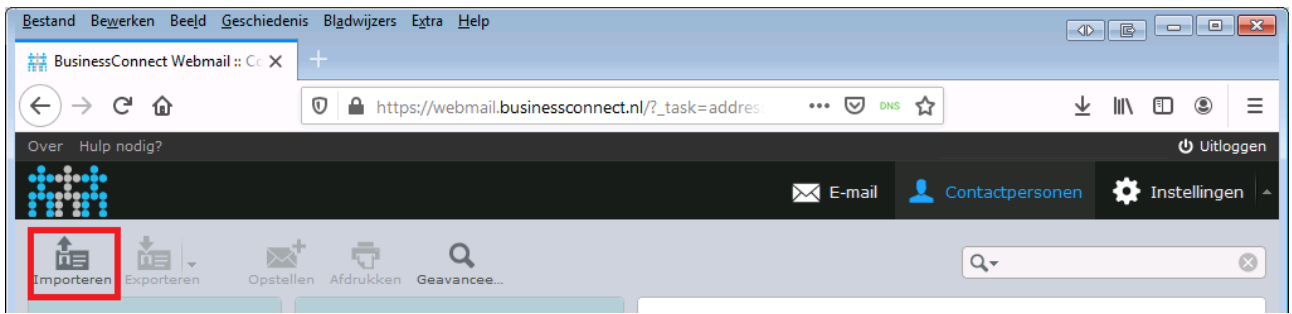

#### U krijgt onderstaand scherm te zien:

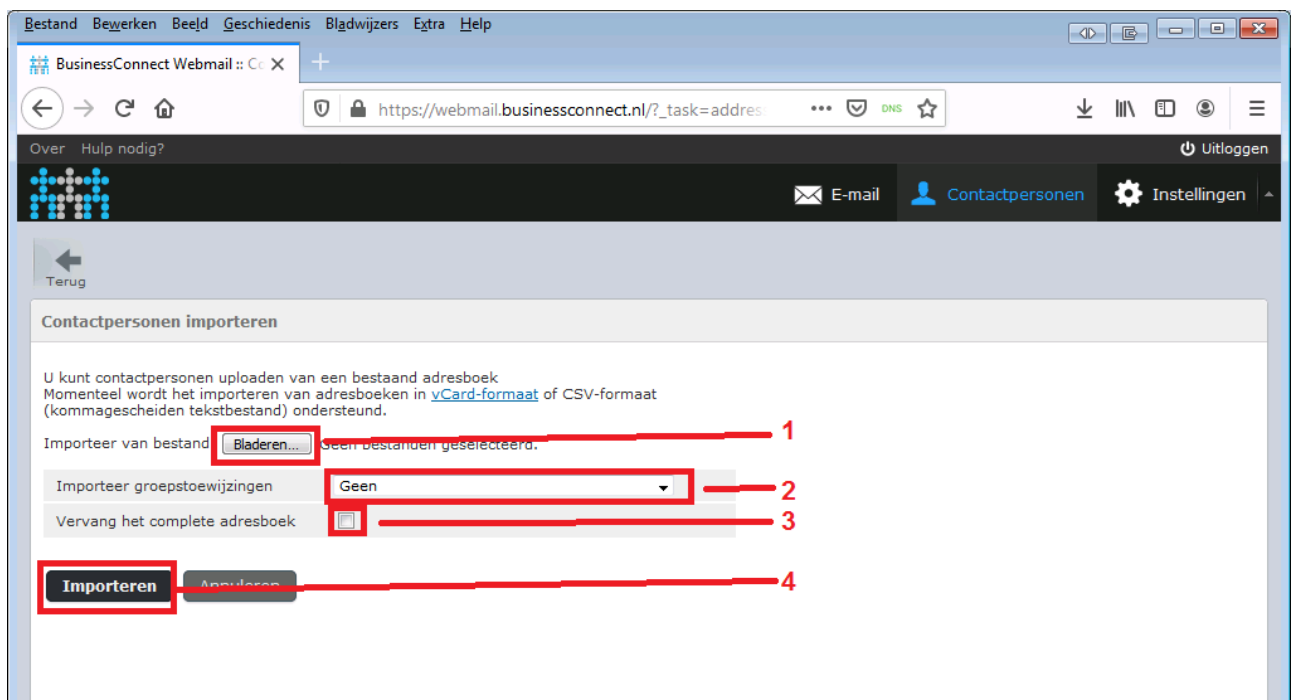

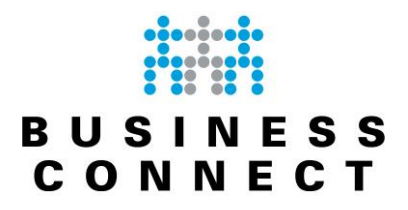

Met knop "1" kunt u bladeren naar het te importeren csv- of vcard-bestand. U krijgt dan een bladerscherm.

Bij "2" dient u aan te geven op groepen ook geïmporteerd moeten worden. U kunt hier kiezen uit "Geen", "Allemaal (maak groepen aan indien nodig)" en "Alleen voor bestaande groepen".

Bij de checkbox "Vervang het complete adresboek" (3) kunt u er voor zorgen dat het gehele adresboek leeggemaakt wordt vóór de import wordt gestart.

Tenslotte gebruikt u de knop "Importeren" (4) om de import te starten.

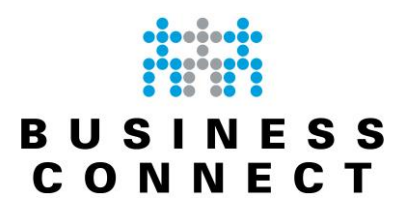

#### <span id="page-12-3"></span><span id="page-12-0"></span>**Instellingen**

Onder de knop "Instellingen" zitten nog een aantal zaken waarmee u de webmail omgeving verder kunt personaliseren of aanpassen.

Daarnaast kunt u onder "Instellingen" ook zelf een out-of-office bericht instellen of het wachtwoord van uw mailbox aanpassen.

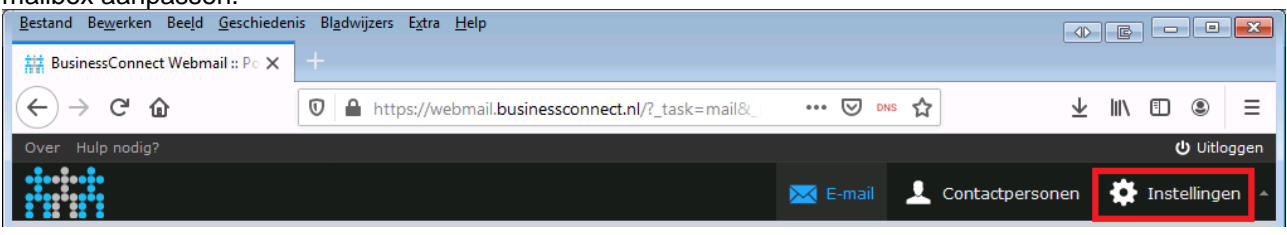

#### <span id="page-12-1"></span>Instellingen

Hier kunt u standaard instellingen aangeven van de webmail omgeving. Dit is onderverdeeld in secties ("Gebruikersinterface", "Mailboxweergave", "Berichtenweergave", "Bericht opstellen", "Adresboek", "Speciale mappen" en "Serverinstellingen").

Hieronder worden niet alle secties behandeld maar de meest gebruikte.

- Onder "Gebruikersinterface" kunt u instellingen maken zoals de taal, de tijdzone maar ook de tijd- en datumweergave.
- Onder "Bericht opstellen" kunt u het gedrag bepalen van het maken van nieuwe bericht (of beantwoorden).
- Onder "Adresboek" kunt u aangeven hoe het adresboek gesorteerd moet worden en welk adresboek als eerste weergegeven moet worden.

#### <span id="page-12-2"></span>Mappen

Hier kunt u indien gewenst extra mappen aanmaken en verwijderen. Deze mappen kunnen gebruikt worden om berichten in te bewaren en zijn normaliter ook zichtbaar in andere IMAP-mailclients die u gebruikt voor dit mailadres.

Ook dient u hier te abonneren op mappen om deze in het email-scherm zichtbaar te krijgen. Alleen mappen waarop u geabonneerd bent, worden weergegeven.

Om op mappen te abonneren klikt u op de checkbox direct naast de mapnaam. U bent direct geabonneerd op deze map.

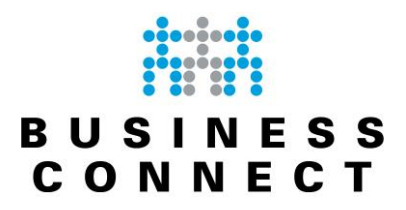

Om de weergave van die specifieke map te wijzigen; past u de "Lijstweergave" aan onder het kopje "Instellingen". Druk wel op "Opslaan" na het aanpassen.

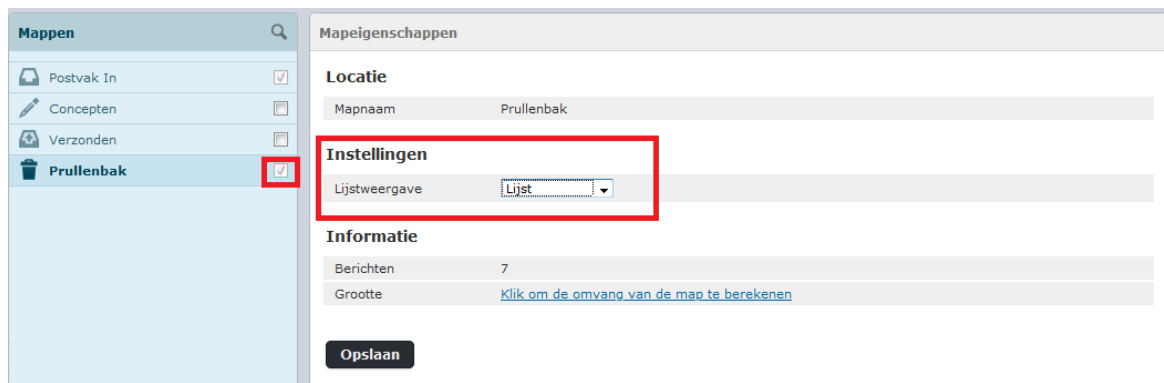

#### <span id="page-13-0"></span>**Identiteiten**

Onder "Identiteiten" kunt u de vaste instellingen behorende bij uw box instellen. U krijgt onderstaand scherm te zien:

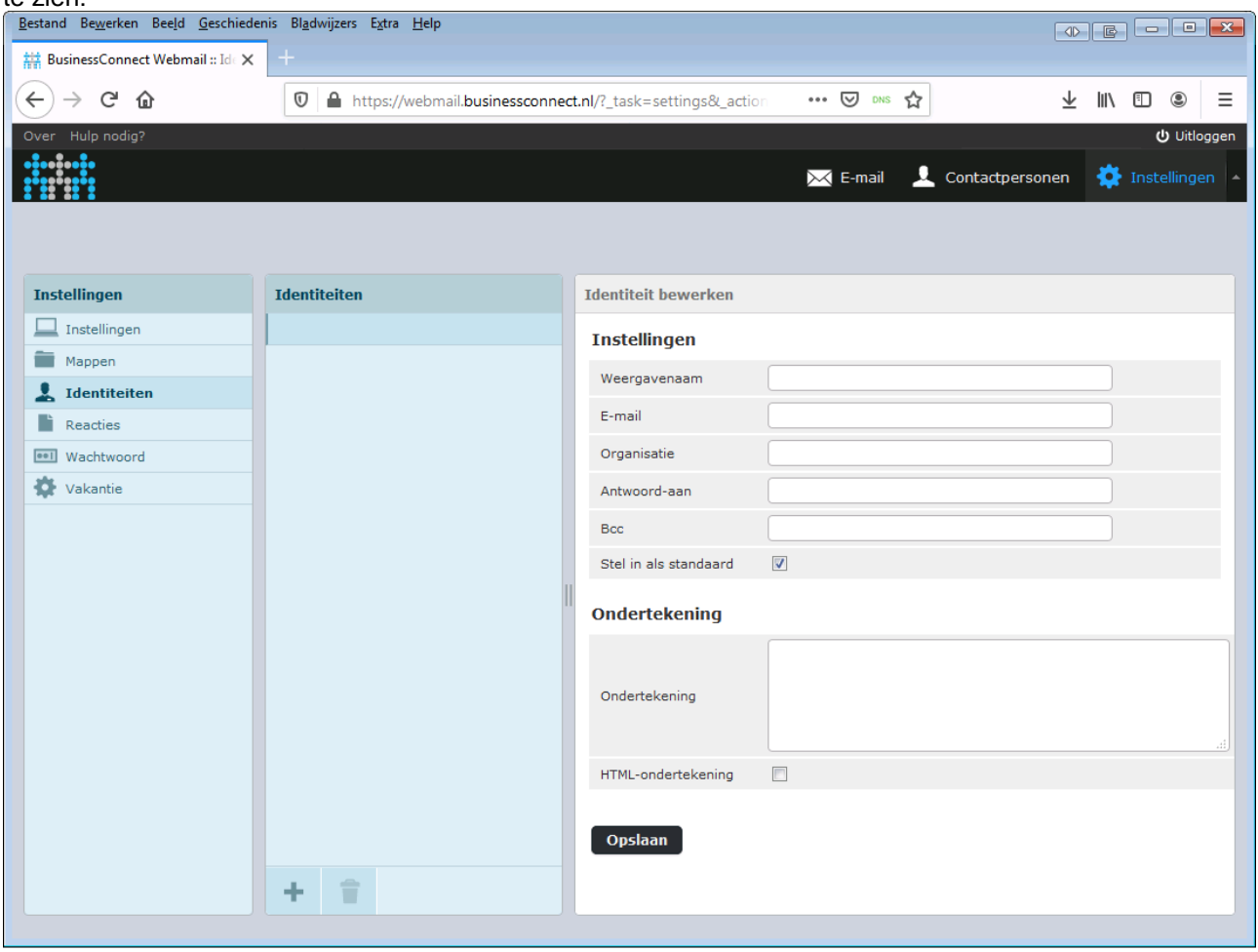

Denk hierbij aan uw volledige naam, bedrijfsnaam, antwoordadres en een handtekening.

Ook een HTML-handtekening (met logo) wordt ondersteund. U dient dan wel de optie "HTML-ondertekening" aan te vinken.

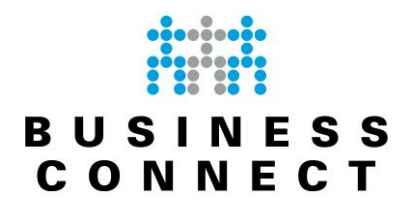

#### <span id="page-14-0"></span>**Wachtwoord**

Hier kunt u het wachtwoord van uw mailbox wijzigen. Na het openen krijgt u onderstaand scherm te zien. U wijzigt uw wachtwoord door één keer het huidige wachtwoord in te voeren en twee keer het nieuwe wachtwoord. Vervolgens drukt u op "Opslaan". Het nieuwe wachtwoord dient minimaal 8 karakters lang te zijn.

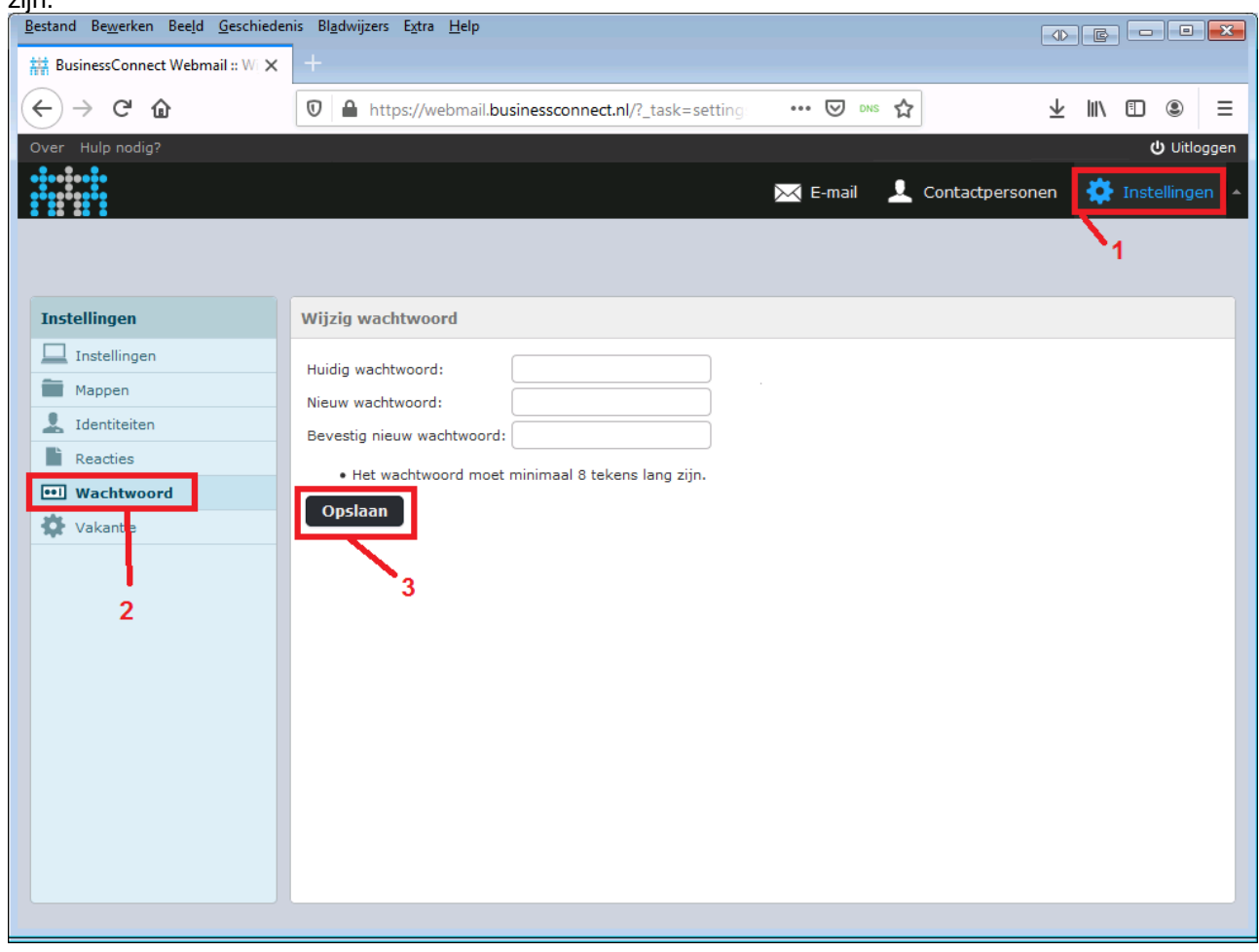

Desgewenst kunt u uw wachtwoord ook via ons klantportaal wijzigen.

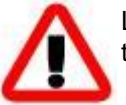

Let op dat u na het wijzigen van uw wachtwoord dit ook aan moet passen op andere mailclients (computer, telefoon).

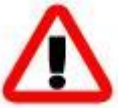

Na aanpassing van uw wachtwoord kan het enige tijd duren voor deze instellingen zijn gesynchroniseerd door onze omgeving.

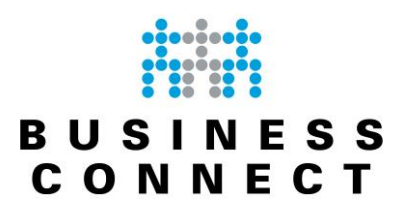

#### <span id="page-15-0"></span>Vakantie (out-of-office)

Hier kunt u een automatisch bericht instellen bij afwezigheid.

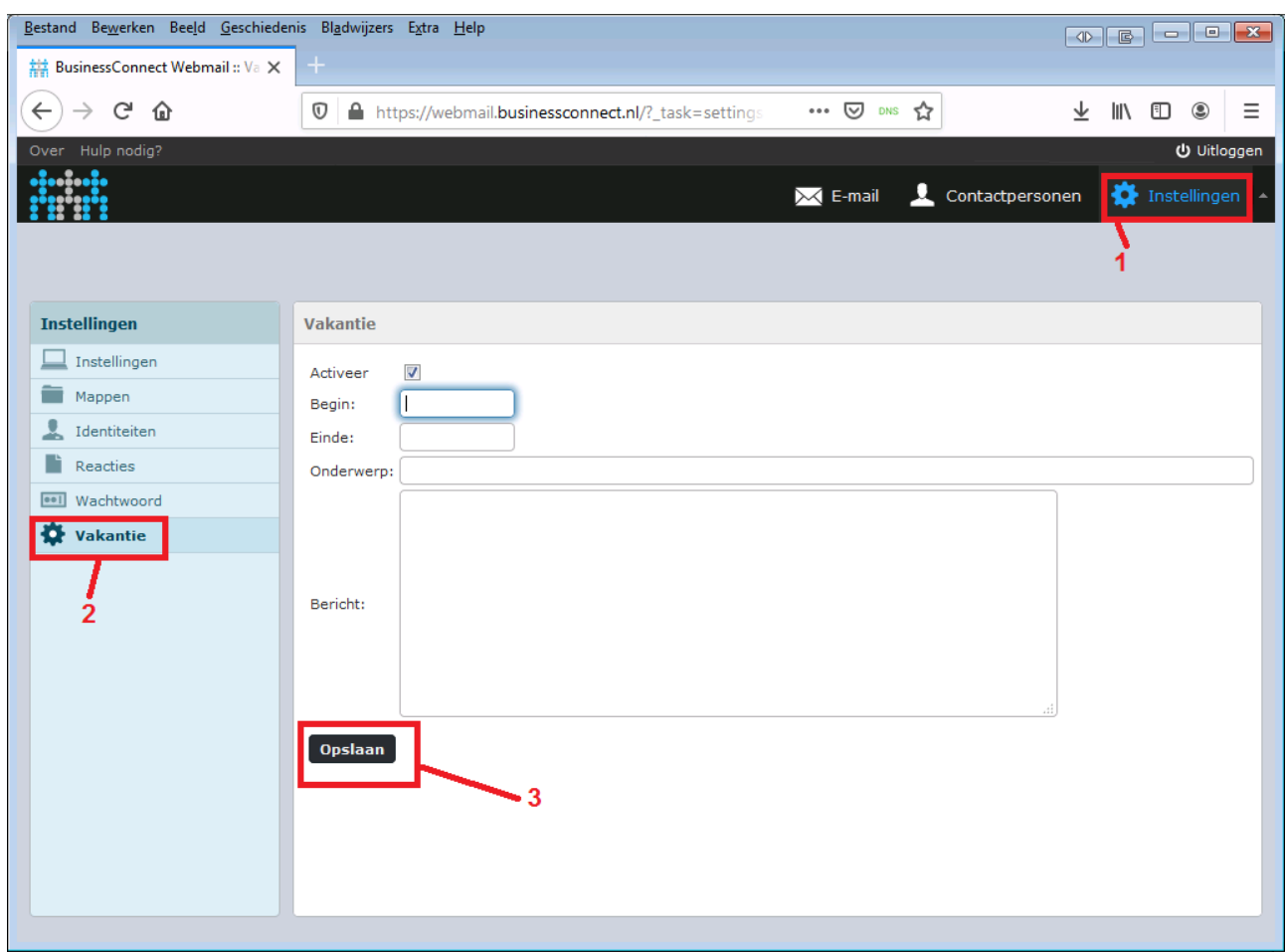

U vindt de checkbox "Aan" aan om deze te activeren. Bij "Vanaf" en "Tot" vult u het datumtraject in dat deze melding automatisch verstuurd moet worden.

Let hierbij op dat deze in het formaat jjjj-mm-dd ingevuld moeten worden (dus eerst 4 posities voor het jaar, een min-teken, 2 posities voor de maand, een min-teken en 2 posities voor de dag). Daarnaast dient u ook een "Tot-" datum in de toekomst in te voeren.

Vervolgens vult u het Onderwerp en de tekst van het Bericht in.

Om deze instellingen te activeren klikt u op "Opslaan".

Vervolgens worden gedurende het datumtraject afzenders automatisch éénmaal beantwoord met uw ingesteld bericht.

Overigens is deze optie ook via ons klantportaal in te stellen.

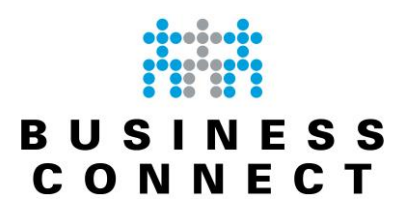

#### <span id="page-16-0"></span>**Veel voorkomende vragen**

#### *Ik wil dat mijn antwoorden standaard boven de te beantwoorden mail komen.*

Dit kan aangepast worden. Ga hiervoor naar "Instellingen" (1), "Instellingen" (2), "Berichten opstellen" (3).

Pas de optie "Bij beantwoorden" (4) aan naar "Begin bericht boven het origineel" en druk op "Opslaan" (5).

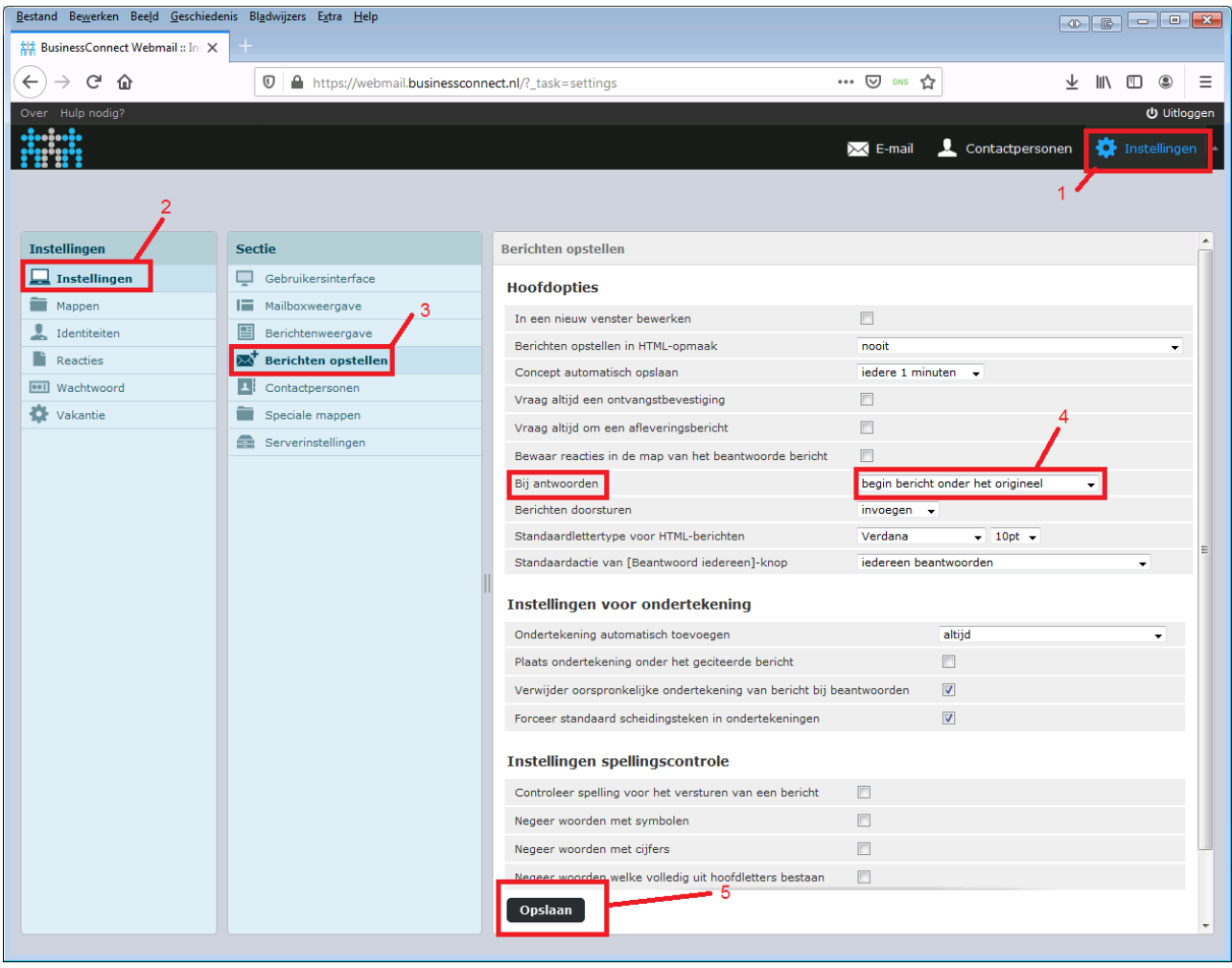

#### *Ik zie niet alle email-mappen?*

Dat komt omdat u dan waarschijnlijk niet geabonneerd bent op deze mappen. Ga hiervoor naar "Instellingen", "Mappen" en vink de mappen aan die u wilt zien. Zie eventueel ook pagina [13](#page-12-2)

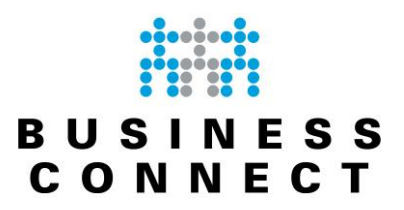

#### *Ik wil mijn prullenbak leeg houden*

Om je mailbox niet vol te laten lopen heeft webmail een aantal opties waarmee het mailboxgebruik binnen de perken gehouden kan worden.

Ga naar "Instellingen", "Serverinstellingen". U krijgt onderstaand scherm te zien:

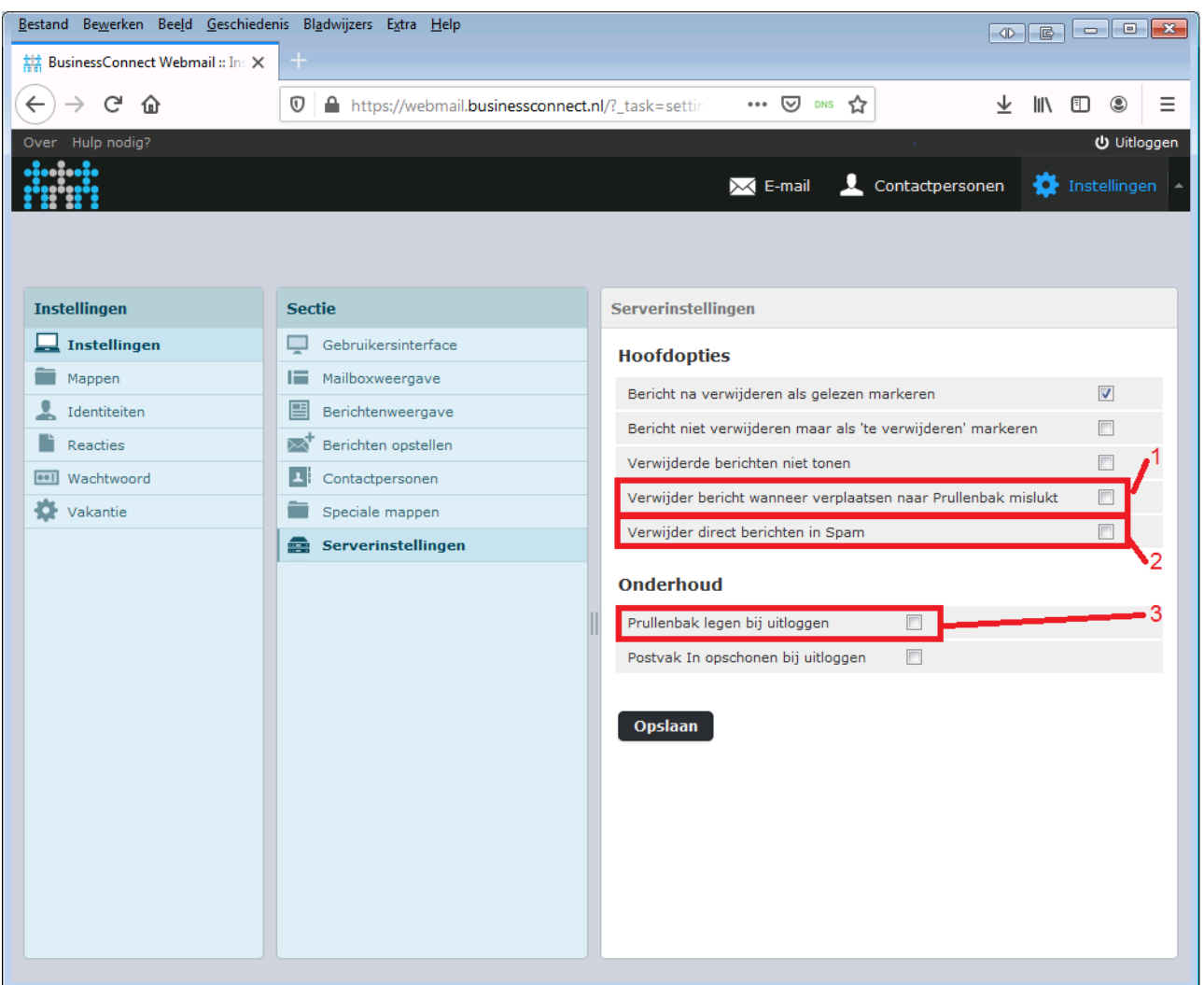

Optie 1 kunt u aanvinken. Hiermee worden berichten toch verwijderd wanneer het verplaatsen naar de prullenbank niet gaat. Dit probleem kan bijvoorbeeld optreden wanneer uw mailbox 100% in gebruik is. Berichten kunnen dan niet meer verplaatst worden.

Optie 2 zorgt ervoor dat de map "Spam" geen berichten bevat. Bij inloggen wordt deze map direct geleegd.

Optie 3 zorgt ervoor dat de Prullenbak altijd geleegd wordt als u uitlogt. Hierdoor kunt u niet vergeten om deze map met de hand leeg te gooien.

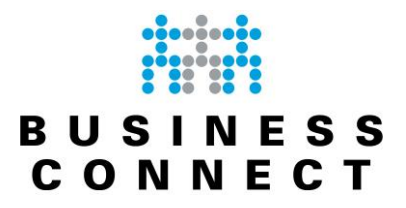

#### *Worden mijn concepten bewaard?*

Berichten welke u als nieuw maakt binnen de webmail worden standaard iedere 60 seconden bewaard als Concept.

Eventueel kunt u deze instelling aanpassen onder "Instelling", "Berichten opstellen", "Concept automatisch opslaan".

Buiten het bericht zelf, worden ook de bijlagen bewaard. Mocht u later vanaf een andere locatie of een andere browser verder willen gaan aan een mail is dat geen enkel probleem.

#### *Hoe stel ik een handtekening in?*

Een handtekening stelt u in onder "Identiteiten". Zie pagina [14](#page-13-0) voor meer informatie omtrent handtekeningen.

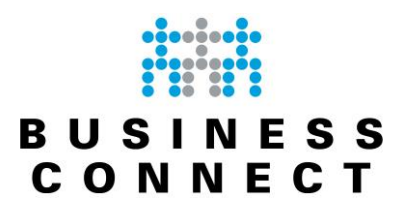

### <span id="page-19-0"></span>**Versie-tabel**

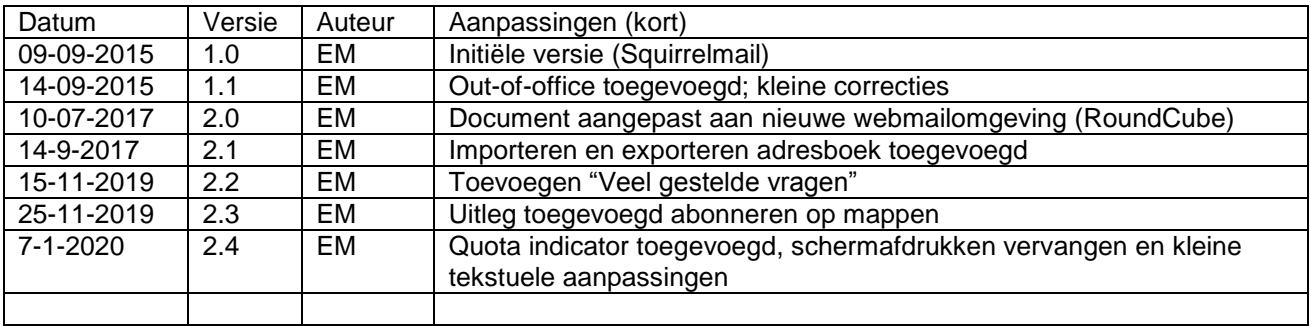